**Anwenderschulung Beteiligung+**

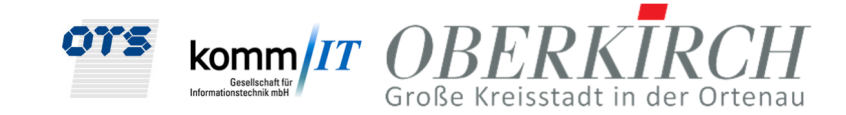

# **Anwenderschulung Beteiligung+**

Stadt Oberkirch

**Handbuch** 

14.02.2023

Dokumentverantwortliche: Peter Lechner

Tel.: 0991 – 37101-12 Mail: p.lechner@ots-ag.de

Anmerkung: Zur besseren Lesbarkeit wurde in diesem Dokument teilweise auf geschlechtsspezifische Formulierungen verzichtet. Die verwendeten Formulierungen richten sich jedoch ausdrücklich an alle Geschlechter.

**Anwenderschulung Beteiligung+**

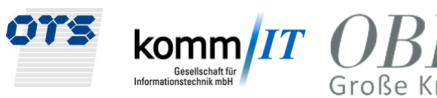

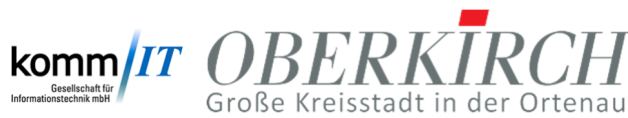

#### **Inhalt**

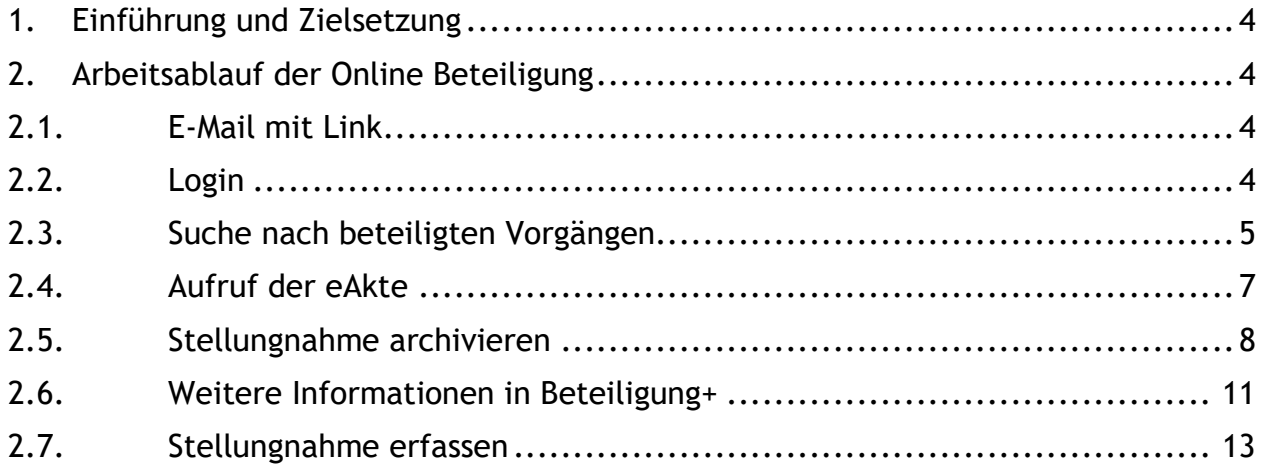

**Handbuch Anwenderschulung Beteiligung+**

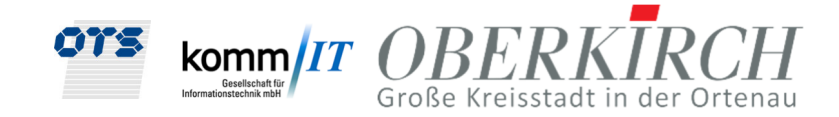

# **1. Einführung und Zielsetzung**

Mit der Beteiligung+ sollen alle internen und externen Fachbehörden "Online" von der Baurechtsbehörde beteiligt werden und Ihre Stellungnahmen in elektronischer Form abgeben können. Dabei steht eine medienbruchfreie Korrespondenz im Vordergrund.

# **2. Arbeitsablauf der Online Beteiligung**

Die Baurechtsbehörde versendet elektronisch die Anforderung zur Stellungnahme. Die jeweilige Fachbehörde benötigt kein eigenes Programm, um die Stellungnahme elektronisch durchzuführen, sondern verwendet mittels eines Browsers eine Online-Anwendung Beteiligung+, die vom Baurechtsamt zur Verfügung gestellt wird (https://baugenehmigung.oberkirch.de/beteiligungplus/). Dazu erhält die Fachbehörde eine feste Benutzerkennung, mit der sie sich in der Anwendung anmelden kann. Diese ist immer eine personifizierte Benutzerkennung für die jeweiligen Mitarbeiter der Fachbehörde.

### 2.1. E-Mail mit Link

In das jeweilige Funktionspostfach der Fachbehörde wird eine Standard-E-Mail mit der Anforderung der Stellungnahme gesendet:

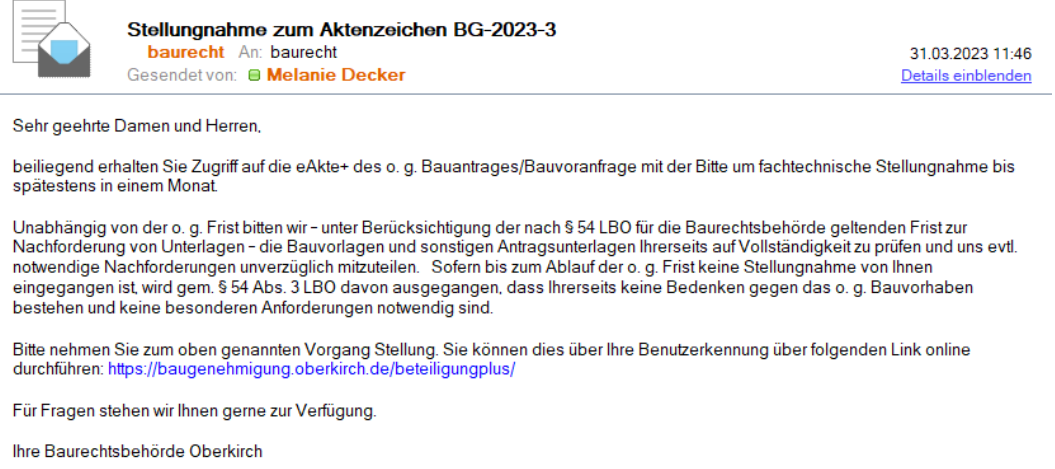

*Abbildung 1 E-Mail mit Aufforderung zur Stellungnahme* 

Im Betreff der E-Mail sind bereits wichtige Informationen enthalten wie das Aktenzeichen. Im Text der E-Mail befindet sich auch ein Link, über den Sie direkt zum Online Modul Beteiligung+ gelangen.

### 2.2. Login

Der Link in der E-Mail öffnet Ihnen automatisch den Browser und die Loginmaske der Beteiligung+. Melden Sie sich dort mit Ihrer Benutzerkennung an:

**Anwenderschulung Beteiligung+**

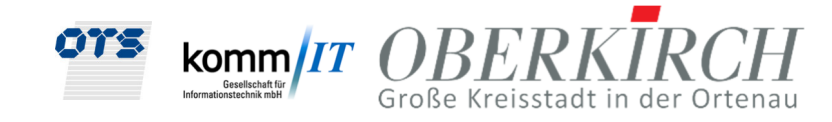

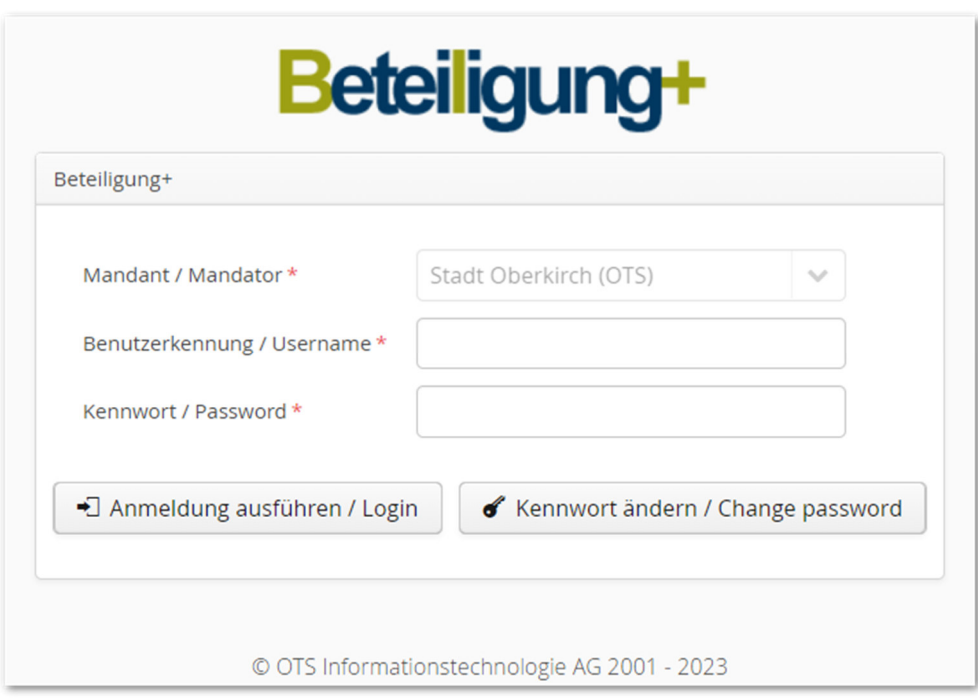

*Abbildung 2 Anmeldung der Fachbehörde im Online-Modul Beteiligung+* 

Bitte ändern Sie bei Ihrer Erstanmeldung Ihr Kennwort!

#### 2.3. Suche nach beteiligten Vorgängen

Es öffnet sich nach der Anmeldung eine Suchmaske. Dort können Sie über die Grundeinstellung "Offene Vorgänge" erst einmal alle Vorgänge mit dem Suchen-Button finden, an denen Sie beteiligt sind und bei denen noch keine Stellungnahme abgegeben wurde:

| Suche                    |              |              |              |                      |                 |                       |          |                        |              |               |                |           |          |
|--------------------------|--------------|--------------|--------------|----------------------|-----------------|-----------------------|----------|------------------------|--------------|---------------|----------------|-----------|----------|
| Q<br>Beteiligung+        |              |              |              |                      |                 |                       |          |                        |              |               |                |           |          |
| Status                   | $\vee$ =     |              | $\vee$       | Offene Vorgänge      | $\checkmark$    | Aktenzeichen VGTyp    | $\vee$ = |                        | $\checkmark$ |               |                |           |          |
| Aktenzeichen Jahr        | $\vee$ =     |              | $\checkmark$ |                      |                 | Aktenzeichen Ifd. Nr. | $\vee$ = |                        | $\checkmark$ |               |                |           |          |
| Baugrundstück Gemeinde   | $\vee$ =     |              | $\checkmark$ |                      |                 | Baugrundstück Straße  | $\vee$ = |                        | $\checkmark$ |               |                |           |          |
| Vorhaben                 | $\vee$       | $=$          | $\checkmark$ |                      |                 |                       |          |                        |              |               |                |           |          |
| Antragsteller Vorname    | $\checkmark$ | $=$          | $\checkmark$ |                      |                 | $+$                   |          |                        |              |               |                |           |          |
|                          |              |              |              |                      |                 |                       |          |                        |              |               |                |           |          |
| Suchergebnisse: 1        |              |              |              |                      |                 |                       |          |                        |              |               |                |           |          |
| <b>Beteiligte Stelle</b> |              | Aktenzeichen |              | Straße               | Vorhaben        |                       |          | Antragsteller          |              | Eingangsdatum | Angefordert am | Gemeinde  | $\equiv$ |
| filter                   |              | filter       |              | filter               | filter          |                       |          | filter                 |              | filter        | filter         | filter    |          |
| musterfachstelle ots     |              | BG-2023-3    |              | Georg-Sturm-Straße 5 | Einfamilienhaus |                       |          | <b>Brigitte Gebert</b> |              | 08.02.2023    | 14.02.2023     | Oberkirch |          |

*Abbildung 3 Offene Vorgänge der Fachbehörde* 

Sie können die Suche gezielt verfeinern, indem Sie das Aktenzeichen eingeben:

**Anwenderschulung Beteiligung+**

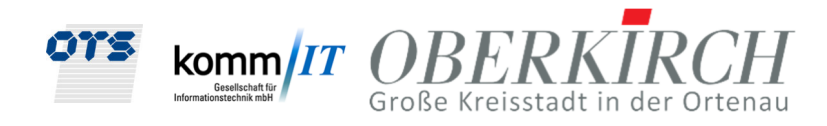

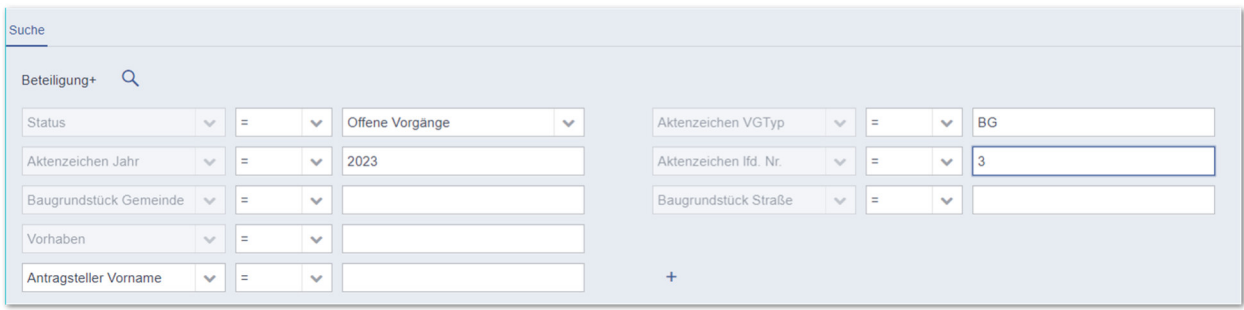

*Abbildung 4 Suche nach Aktenzeichen* 

Dann erhalten Sie genau den Treffer für die Stellungnahme, die Ihnen per E-Mail übermittelt wurde:

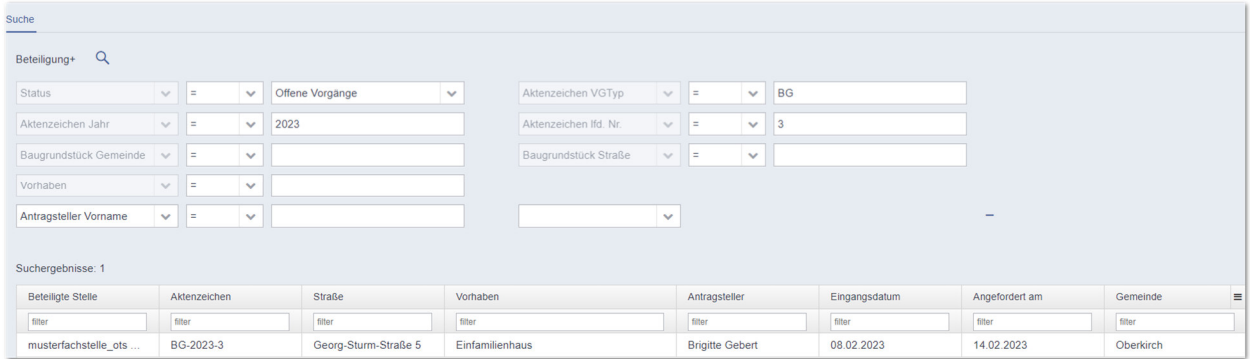

*Abbildung 5 Treffer nach Aktenzeichensuche* 

Per Doppelklick auf die zu leistende Stellungnahme in der Liste öffnet sich sofort der Reiter, in dem die Stellungnahme bearbeitet werden kann:

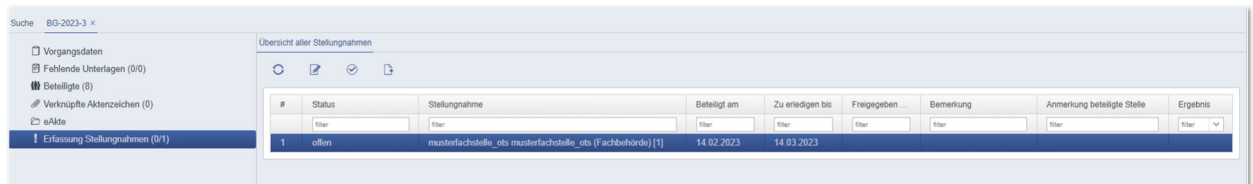

*Abbildung 6 Reiter Erfassung der Stellungnahme* 

Erstellen des Dokumentes, wenn eine Dokumentvorlage vorhanden ist:

**Anwenderschulung Beteiligung+**

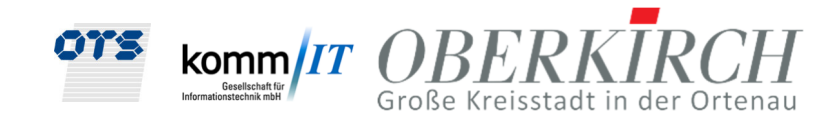

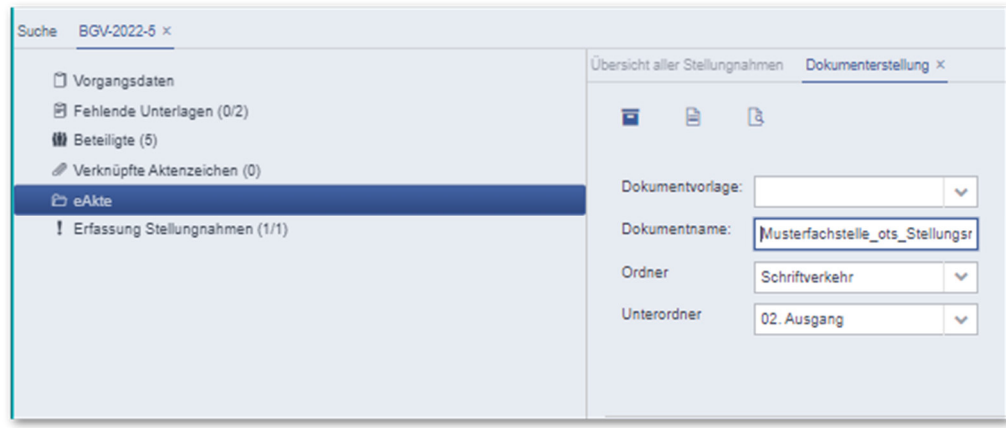

*Abbildung 7 Dokumenterstellung*

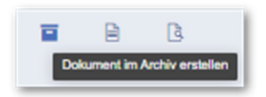

*Abbildung 8 Button Dokument im Archiv erstellen*

### 2.4. Aufruf der eAkte

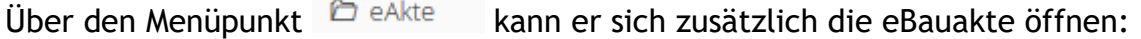

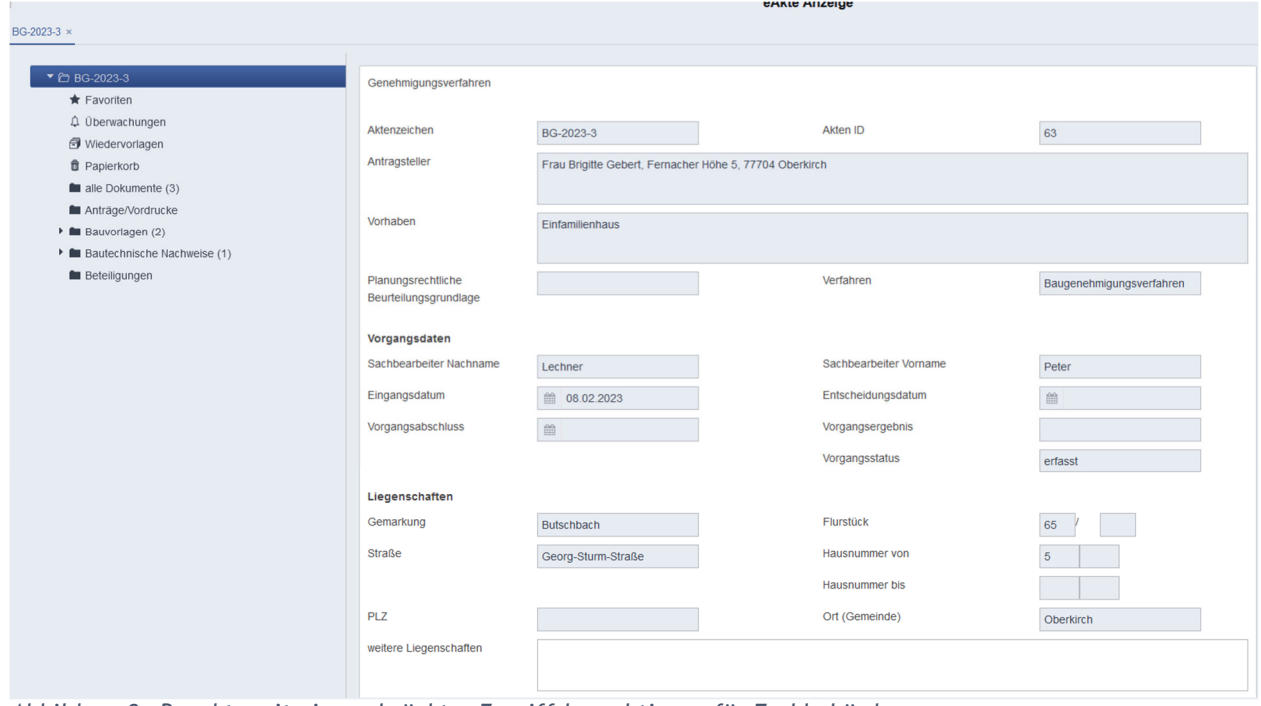

*Abbildung 9 eBauakte mit eingeschränkter Zugriffsberechtigung für Fachbehörden* 

Im Register "alle Dokumente" kann die Fachbehörde jetzt die Dokumente, die hinterlegt sind ansehen:

**Anwenderschulung Beteiligung+**

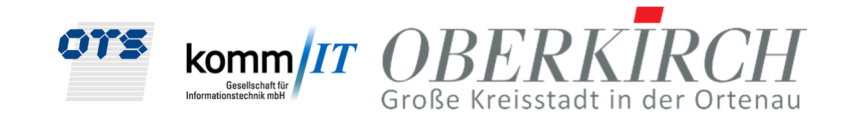

| BG-2023-3 ×                               |                               |          |                      |                                          |                                      |           |                  |                           |
|-------------------------------------------|-------------------------------|----------|----------------------|------------------------------------------|--------------------------------------|-----------|------------------|---------------------------|
| ▼ 白 BG-2023-3                             | $\Box$                        | Vorschau | Unterordner          | Betreff                                  | Dokumentname                         | Empfänger | bescheidrelevant | <b>Status</b><br>$\equiv$ |
| $\star$ Favoriten<br>Q Überwachungen      |                               |          | Fiter                | Fiter                                    | Fiter                                | Fiter     | Fiter            | Fiter                     |
| Wiedervorlagen                            | $\overline{\phantom{0}}$<br>◡ |          | 01. Lagepläne        | Amtlicher Lageplan Maßstab 1 zu 5000.pdf | Amtlicher Lageplan Maßstab 1 zu 5000 |           | Ja               | freigegeben               |
| <b>f</b> Papierkorb                       | $\overline{\phantom{a}}$<br>◡ |          | 01. Lagepläne        | Amtlicher Lageplan Maßstab 1 zu 1000     | Amtlicher Lageplan Maßstab 1 zu 1000 |           | Ja               | freigegeben               |
| alle Dokumente (3)                        | $\Box$                        |          | 04. Energienachweise | Auszug Katasterwerk 1 zu 1000            | Auszug Katasterwerk 1 zu 1000        |           | Nein             | freigegeben               |
| <b>M</b> Anträge/Vordrucke                |                               |          |                      |                                          |                                      |           |                  |                           |
| $\triangleright$ <b>E</b> Bauvorlagen (2) |                               |          |                      |                                          |                                      |           |                  |                           |
| Bautechnische Nachweise (1)               |                               |          |                      |                                          |                                      |           |                  |                           |
| Beteiligungen                             |                               |          |                      |                                          |                                      |           |                  |                           |
|                                           |                               |          |                      |                                          |                                      |           |                  |                           |

*Abbildung 10 Liste der Bauunterlagen* 

# 2.5. Stellungnahme archivieren

Im Register "Beteiligungen" kann die Fachbehörde ihr Stellungnahmedokument und/ oder weitere Unterlagen archivieren:

|                                                                                                    | eAkte Anzeige |
|----------------------------------------------------------------------------------------------------|---------------|
| BG-2023-3 ×                                                                                                    |               |
|                                                                                                    |               |
| ▼ 台 BG-2023-3                                                                                                    | □             |
| $\bigstar$ Favoriten                                                                                                    |               |
| 4 Überwachungen                                                                                                    |               |
| Wiedervorlagen                                                                                                    |               |
| <b>f</b> Papierkorb                                                                                                    |               |
| alle Dokumente (3)                                                                                                    |               |
| Anträge/Vordrucke                                                                                                    |               |
| Bauvorlagen (2)                                                                                                    |               |
| Bautechnische Nachweise (1)                                                                                                    |               |
| Beteiligungen<br>Dokumente archiveren (Upload)<br><b>C</b> Dokumente verlinken<br>Fil Dokument erstellen<br>□ Dokumentenviewer (SHIFT+F12)<br>$\oplus$ alle Ordner aufklappen<br>C Akte aktualisieren (Strg+R)<br><b>8</b> Alle Tabs schließen (ALT+SHIFT+-)<br><b>O</b> Hilfe |               |

*Abbildung 11 Dokument per Upload archivieren*

Es öffnet sich die nachfolgende Maske mit dem Bereich zum Hochladen der gewünschten Datei.

**Anwenderschulung Beteiligung+**

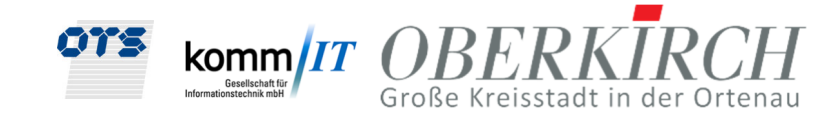

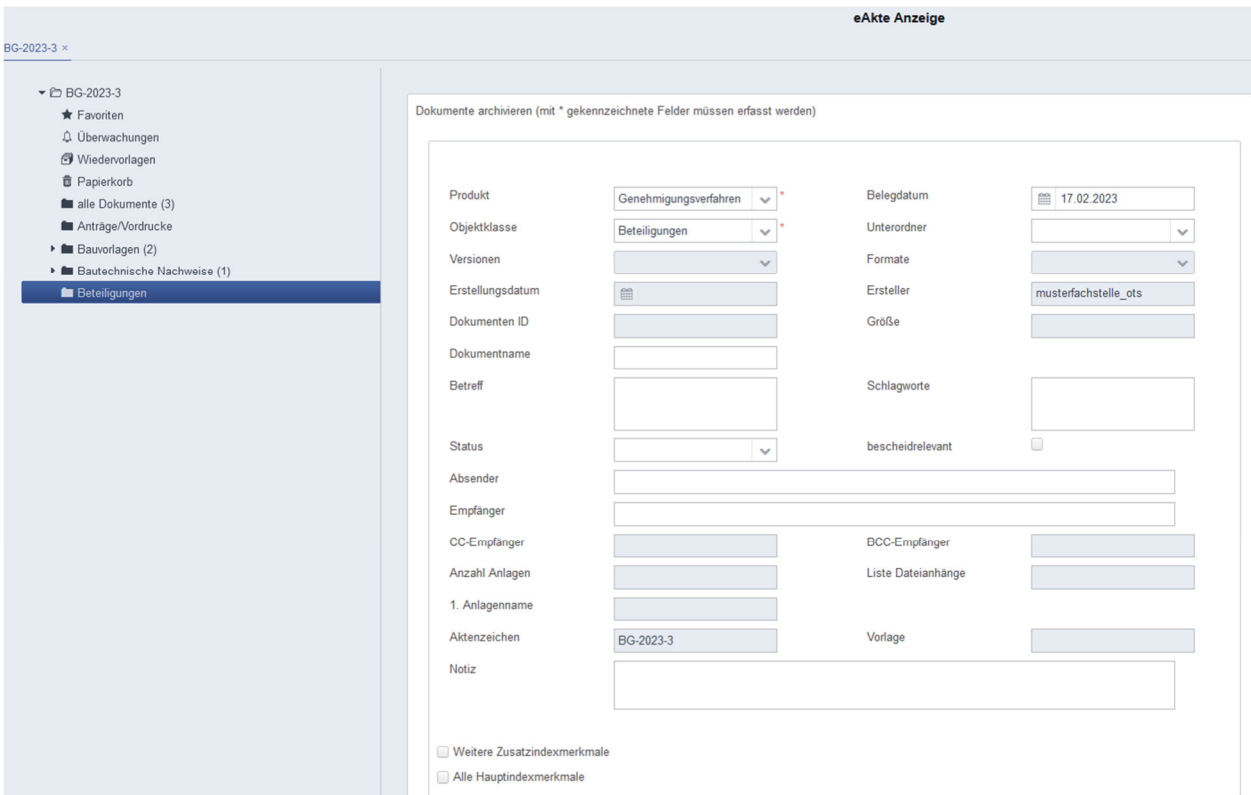

*Abbildung 12 Archivieren der Stellungnahmedokumente durch "Datei auswählen"* 

#### Wählen Sie jetzt den Unterordner für Ihre Fachbehörde aus, z.B. musterfachstelle\_ots:

Dokumente archivieren (mit \* gekennzeichnete Felder müssen erfasst werden)

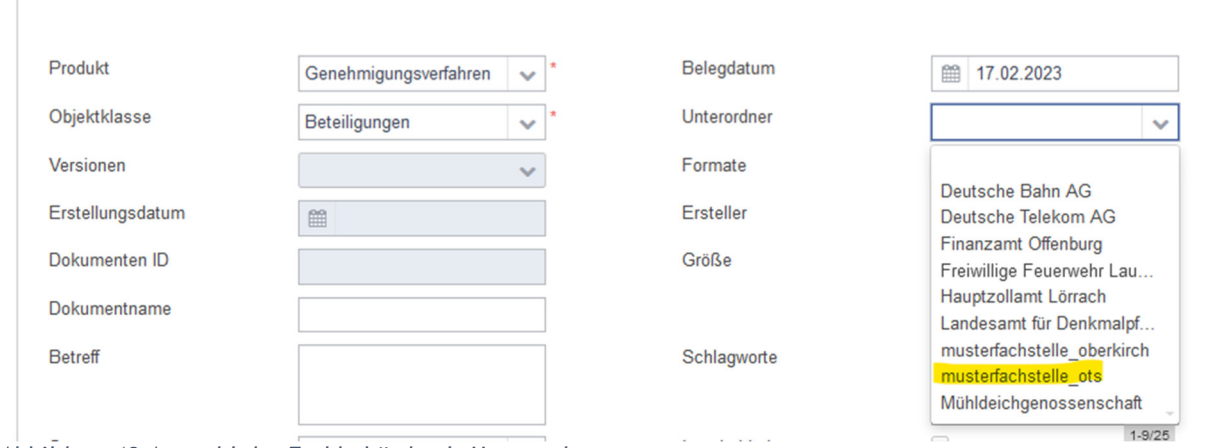

*Abbildung 13 Auswahl der Fachbehörde als Unterordner* 

Setzen Sie ebenfalls noch den Status "freigegeben", damit auch Sie nachher das archivierte Dokument anschauen können:

**Anwenderschulung Beteiligung+**

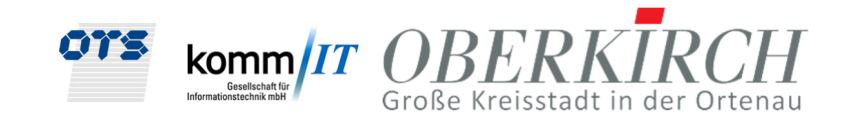

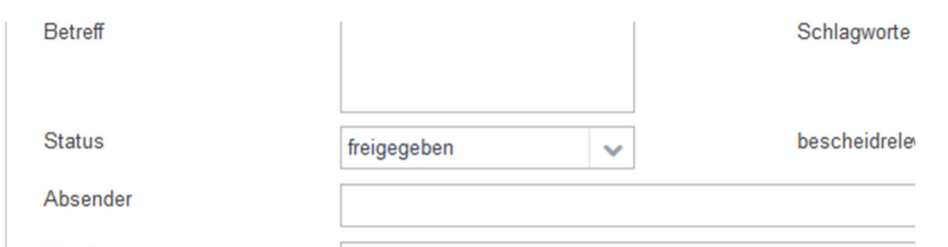

*Abbildung 14 Status freigegeben setzen* 

Haken Sie noch an Dateiname als Betreff, damit der Dokumentname in den Betreff geschrieben wird. Dies erleichtert die Indexierung insbesondere, wenn man mehrere Dokumente auf einmal archiviert:

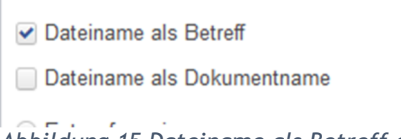

*Abbildung 15 Dateiname als Betreff angehakt* 

Über den Button "Datei auswählen" öffnet sich der Explorer, wo Sie die gewünschte Datei zum Archivieren auswählen.

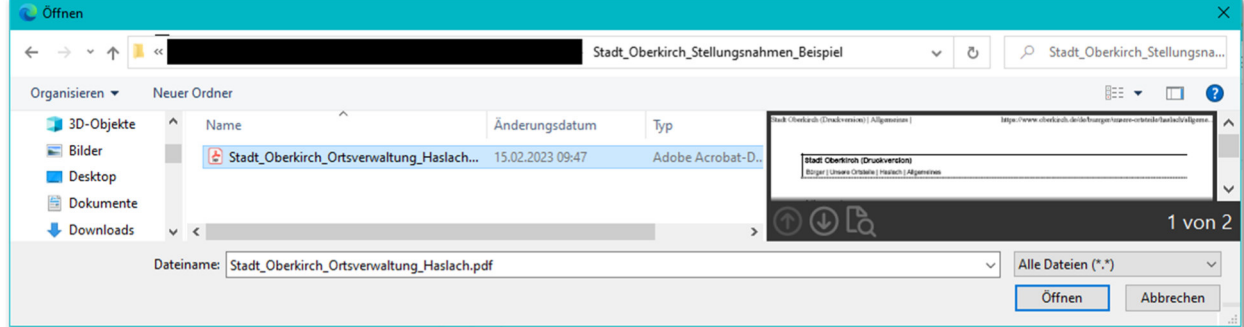

*Abbildung 16 Dokumentenauswahl im Explorer*

oder Sie öffnen zuerst den Datei-Explorer und ziehen per Drag and Drop die gewünschte Datei in den grauen Bereich:

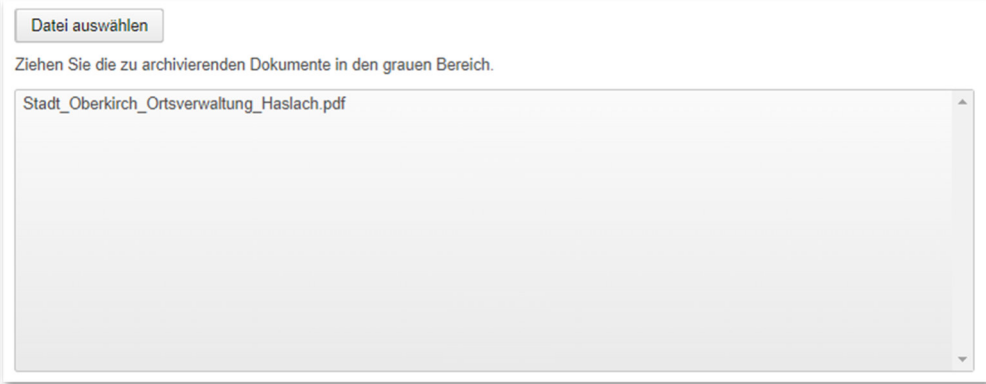

*Abbildung 17 Implementieren der ausgewählten Datei aus dem Explorer per Drag&Drop in den zu archivierenden Bereich* 

**Anwenderschulung Beteiligung+**

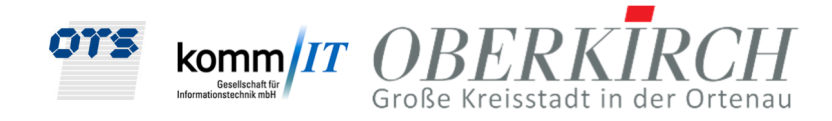

Sobald das Dokument im grauen Feld angezeigt wird, betätigen Sie per Rechtsklick die Funktion "Dokument archivieren":

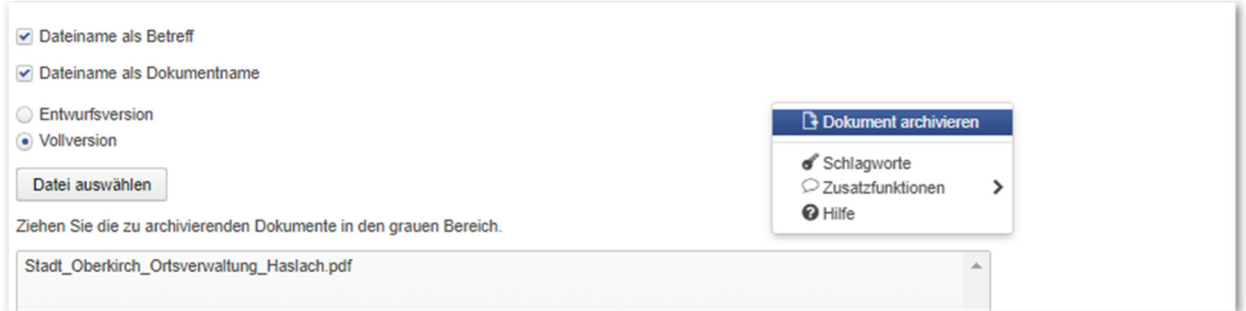

*Abbildung 18 Funktionsaufruf Dokument archivieren* 

Jetzt befindet sich das Dokument im Register Beteiligungen und Unterordner musterfachstelle\_ots:

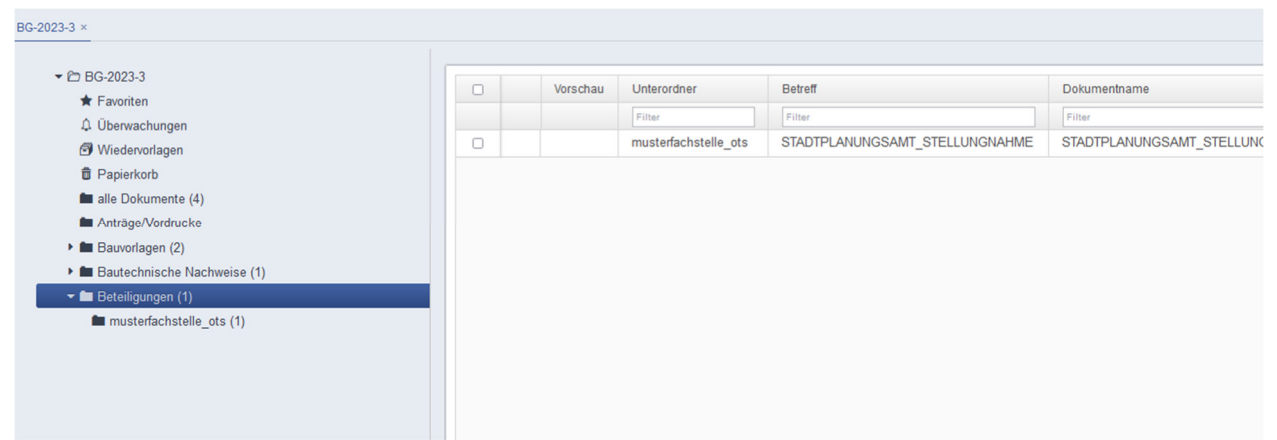

*Abbildung 19 Archiviertes Dokument im Register und Unterregister* 

#### 2.6. Weitere Informationen in Beteiligung+

Weitere Informationen findet die Fachbehörde grundsätzlich in den Registern Vorgangsdaten, Fehlende Unterlagen usw.

**Anwenderschulung Beteiligung+**

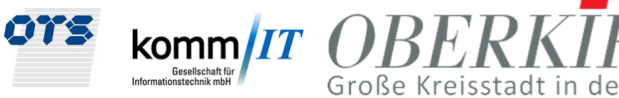

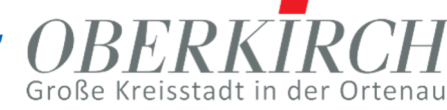

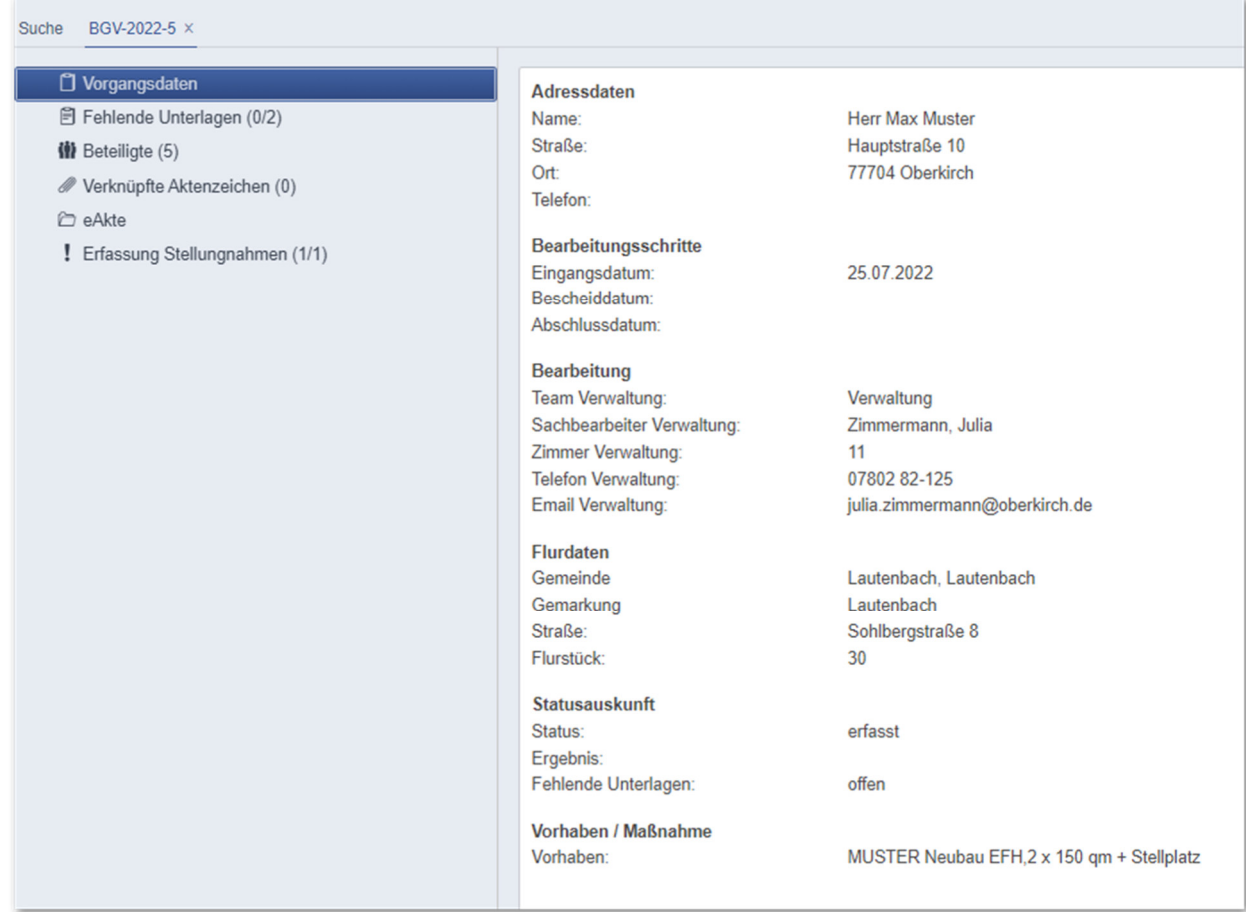

*Abbildung 20 Übersicht der Vorgangsdaten* 

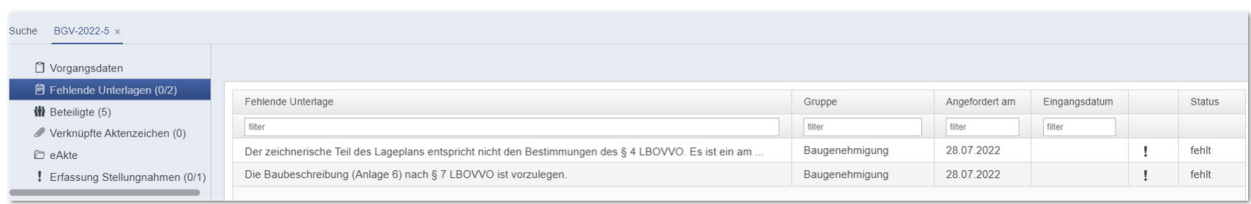

#### *Abbildung 21 Übersicht der fehlenden Unterlagen*

| O Vorgangsdaten                                        | Art                | Name                                      | Anschrift        | Ort                                | E-Mail                  | Telefon    |
|--------------------------------------------------------|--------------------|-------------------------------------------|------------------|------------------------------------|-------------------------|------------|
| 图 Fehlende Unterlagen (0/2)<br><b>僧</b> Beteiligte (5) | filter             | filter                                    | filter           | filter                             | filter                  | filter     |
| Verknüpfte Aktenzeichen (0)                            | Antragsteller      | <b>Herr Max Muster</b>                    | Hauptstraße 10   | 77704 Oberkirch DE                 | mm.@test.de             |            |
| C eAkte                                                | Fachstelle         | musterfachstelle ots musterfachstelle ots | Betriebsstraße 2 | <b>Drachselsried Drachselsried</b> | m.koeppl@ots-ag.de      |            |
| Erfassung Stellungnahmen (0/1)                         | Fachstelle         | musterfachstelle oberkirch                |                  |                                    | p.lechner@ots-ag.de     |            |
|                                                        | Zahlungspflichtige | Herr Kopie von Max Muster                 | Hauptstraße 10   | 77704 Oberkirch DE                 | mm.@test.de             |            |
|                                                        | Entwurfsverfasser  | Herr Johannes Bähr                        | Tannenstraße 5   | 77704 Oberkirch-Bottenau DE        | info@architekt-baehr.de | 07802 6463 |

*Abbildung16 Übersicht der Beteiligten* 

**Anwenderschulung Beteiligung+**

**Handbuch**

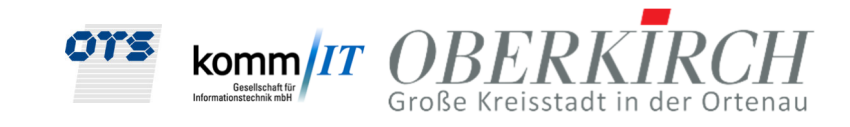

| Vorgangsdaten                      |              |               |           |               |          |           |               |           |
|------------------------------------|--------------|---------------|-----------|---------------|----------|-----------|---------------|-----------|
| <b>■ Fehlende Unterlagen (0/2)</b> | Aktenzeichen | Antragsteller | Anschrift | Eingangsdatum | Gemeinde | Gemarkung | <b>Straße</b> | Flurstück |
|                                    | filter       | filter        | filter    | filter        | filter   | filter    | filter        | filter    |
| 带 Beteiligte (5)                   |              |               |           |               |          |           |               |           |
| Verknüpfte Aktenzeichen (0)        |              |               |           |               |          |           |               |           |
| C eAkte                            |              |               |           |               |          |           |               |           |
| Erfassung Stellungnahmen (0/1)     |              |               |           |               |          |           |               |           |

*Abbildung 17 Übersicht der Verknüpften Aktenzeichen*

## 2.7. Stellungnahme erfassen

im Register "! Erfassung Stellungnahmen" erfasst die Fachbehörde die Stellungnahme,

die an die Baurechtsbehörde zurückgemeldet wird. Mit dem Button [Bearbeiten"]

bzw. Rechter Maustaste (RMT) öffnen Sie die Erfassung der Stellungsnahmen. Dabei gibt es folgende Eintragungsmöglichkeiten:

- Ergebnis: Auswahlliste, z.B. "Keine Einwendungen"
- Anmerkung beteiligte Stelle: für interne Informationen an das Baurechtsamt
- Textbausteine  $\frac{100}{100}$ : Erfassen Sie hier individuelle Nebenbestimmungen oder Hinweise für die Baurechtsbehörde, die ggf. in den Bescheid eingebunden werden müssen.

| O Vorgangsdaten                  |             | Übersicht aller Stellungnahmen<br>Bearbeiten | Textbaustein aus Stammdaten auswählen x            |                                                                                                    |                        |
|----------------------------------|-------------|----------------------------------------------|----------------------------------------------------|----------------------------------------------------------------------------------------------------|------------------------|
| 日 Fehlende Unterlagen (0/2)      | ↵           | Ռ<br>$\mathbb{B}$                            |                                                    |                                                                                                    |                        |
| $\mathbf{W}$ Beteiligte (5)      |             |                                              |                                                    |                                                                                                    |                        |
| Verknüpfte Aktenzeichen (0)      | Vorgangstyp | Alle                                         | Thema<br>Tiefbau Nachforderungen v<br>$\checkmark$ |                                                                                                    |                        |
| C eAkte                          |             |                                              | Alle                                               |                                                                                                    |                        |
| ! Erfassung Stellungnahmen (0/1) | $\Box$      | Nummer                                       | Name<br>Entwässerung                               |                                                                                                    | Format                 |
|                                  | $\Box$      | NF <sub>01</sub>                             | Tiefbau Nachforderungen<br>Überschrift I           | rderungen                                                                                             | Unformatiert oh        |
|                                  | $\Box$      | <b>NF02</b>                                  | Nachforderungen des Bauantrags                     | eine erste Durchsicht des Bauantrags und der Bauvorlagen hat ergeben, dass Ihre Unterlagen unvollstä  | Unformatiert mi        |
|                                  | o           | <b>NF03</b>                                  | <b>Frist Nachforderung BGV</b>                     | Bitte reichen Sie die Unterlagen bis zum #TextVariable=OK_FUNNachreichfrist# ein, damit die weiteren  | <b>Blocksatz</b>       |
|                                  |             | <b>NF04</b>                                  | Frist Nachforderung BV                             | Bitte reichen Sie die Unterlagen bis zum #TextVariable=Nachreichfrist# ein, damit die weiteren Verfa  | Unformatiert mi        |
|                                  |             | <b>NF05</b>                                  | Frist Nachforderung BG                             | Bitte reichen Sie die Unterlagen bis zum #TextVariable=Nachreichfrist# ein, damit die weiteren Verfa  | <b>Blocksatz</b>       |
|                                  | v           | <b>NF06</b>                                  | Nachforderungen Bauvorbescheid                     | eine erste Durchsicht Ihres Antrags auf Bauvorbescheid und der Bauvorlagen hat ergeben, dass Ihre Un. | <b>Unformatiert mi</b> |
|                                  | O.          | <b>NF10</b>                                  | spätere Nachforderung                              | bei der weiteren Bearbeitung Ihrer Bauantragsunterlagen wurde festgestellt, dass weitere Unterlagen   | <b>Blocksatz</b>       |
|                                  |             | <b>NF11</b>                                  | spätere Nachforderung BV                           | bei der weiteren Bearbeitung Ihres Antrags auf Bauvorbescheid wurde festgestellt, dass weitere Unter  | Unformatiert mi        |

*Abbildung 18 Auswahl der Textbausteine* 

**Anwenderschulung Beteiligung+**

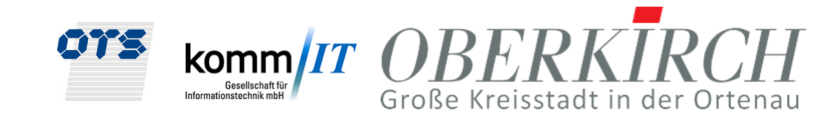

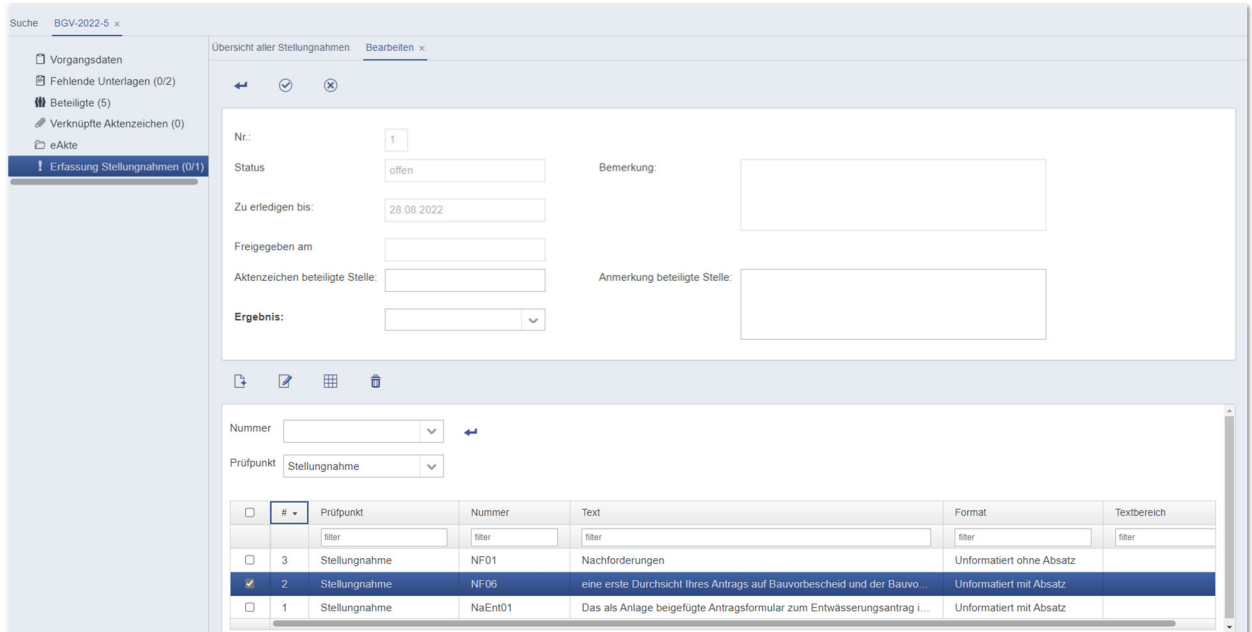

*Abbildung 22 Erfassung und Bearbeitung der Stellungnahme* 

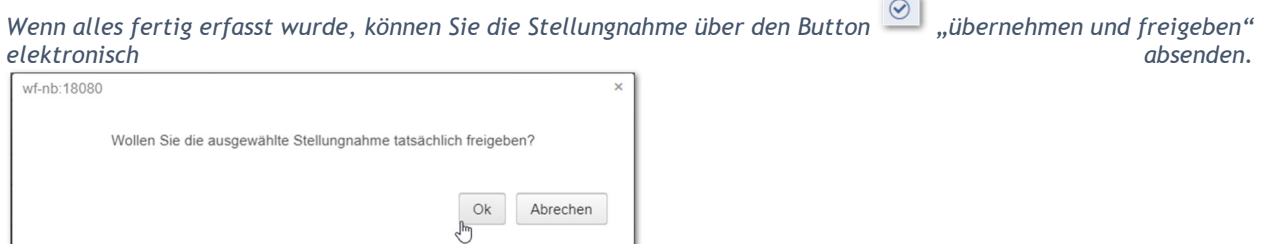

*Abbildung 20 Abfrage der Bestätigung für das "Freigeben" der Stellungnahme* 

Damit erfolgt automatisch eine elektronische Übermittlung Ihrer Stellungnahme (die E-Mail-Adresse muss in den Stammdaten hinterlegt sein) an das Baurechtsamt und die Bearbeitung der Stellungnahme ist dann nicht mehr möglich und für die Fachbehörde abgeschlossen.